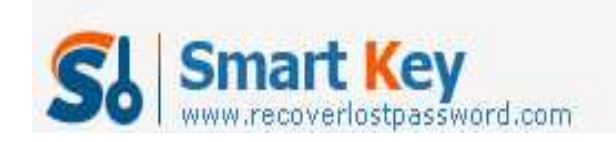

## **How to Unlock Windows 7 Password**

## **Article Source:**

**http://recoverlostpassword.com/article/unlock-win7-password.html**

I retired from a university last year. For lack of brain exercises in a long time, my memory is getting worse and worse. I tend to forget a lot of things that I am raking up the years.

One big problem is that I always forget the password for logging on to my computer. For me, an old man with little computer knowledge, it is a bit difficult to **retrieve Windows 7 password** without others' advice.

We will give you two ways to unlock Windows 7 Password.

## **Way 1: Using Windows 7 Back feature**

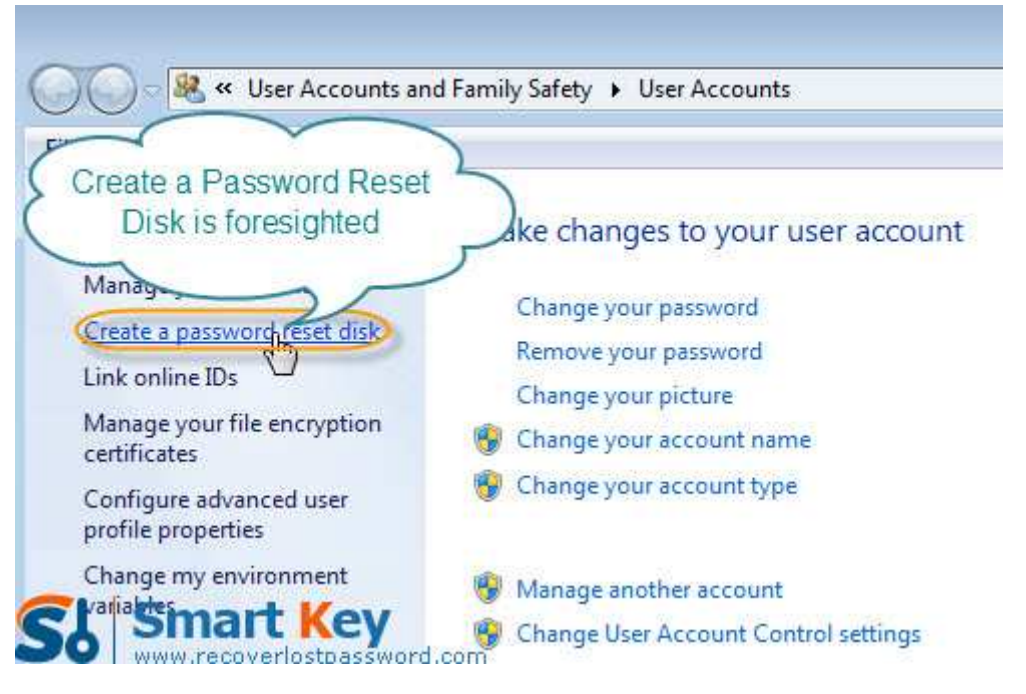

After you install Windows 7, you are suggested to create a Windows password reset disk proactively in case of Windows 7 password loss. The process is as simple as clicking the "reset password" link on the log-in page after you log in with wrong password and then inserting the reset disk. Here are the steps on how you can create a reset disk to help you in the future if you do not have one yet:

- 1. Open the computer' Control Panel.
- 2. Click on "User Accounts and Family Safety." When the next screen is populated,

http://www.recoverlostpassword.com

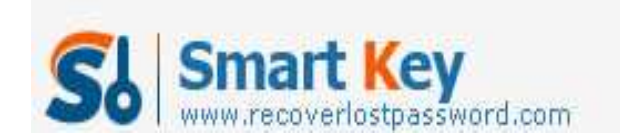

choose "User Accounts". Continue the process and enter the new password. Upon the completion of the disk, remove your device.

## **Way 2: Retrieve Windows 7 password with program**

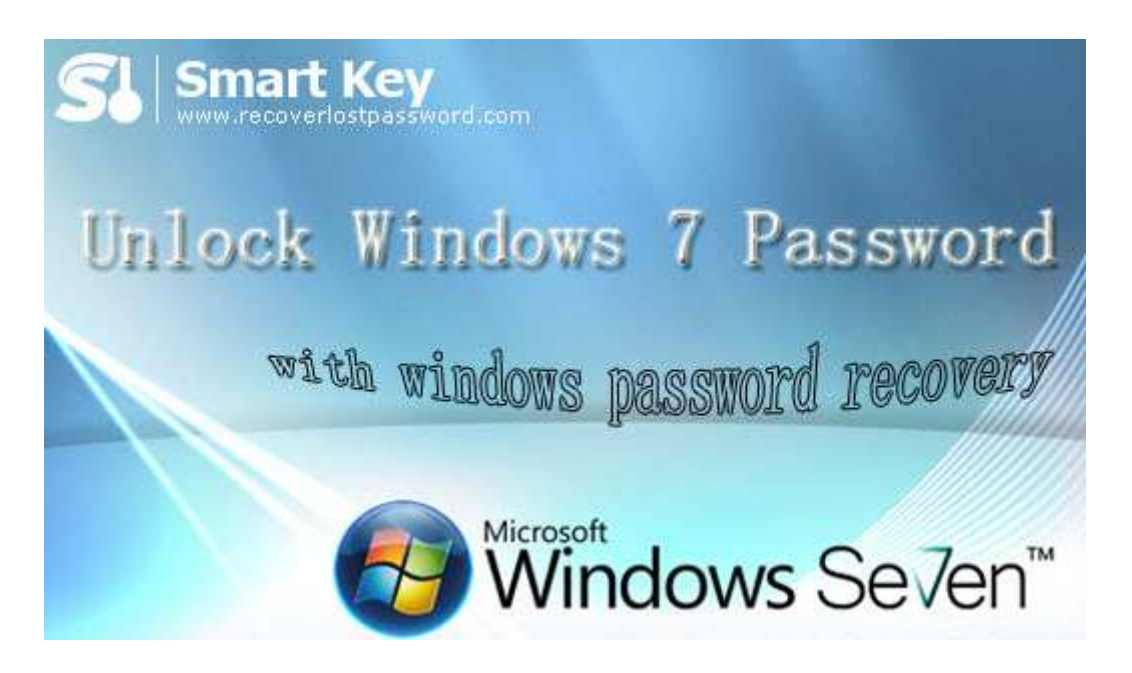

Windows 7 Password Unlocker is much easy-to-handle for computer novice to reset Windows 7 password.

Step 1: Download Windows 7 Password Retrieval Software, install &run it on a computer that can access to as administrator. Don't forget to insert a CD into the CD-ROM.

Step 2: It is optional for you to choose to reset local account password or domain administrator account password as long as you choose the correct version.

Step 3: Specific your target device—"CD/DVD" and Click "Burn" to start burning bootable CD.

Step 4: Insert this CD onto the computer which you desire to get back the password. And start it with CD.

Step 5: Specify the Windows installation. For resetting Windows 7 administrator password, directly type the new password; for resetting local account password, highlight the certain user name and click "reset" to remove password.

http://www.recoverlostpassword.com Step 6: Restart your computer by simply clicking on "reboot". Your new password has

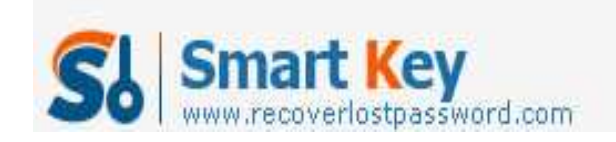

Windows Password Recovery

been reset.